# KOM IGÅNG MED **CLEVERSERVICE**

# FÖR LAGLEDARE OCH DOMARANSVARIGA

Cleverservice – ett smart sätt att hantera matcher, domartillsättningar, samt utbetalningar av arvoden

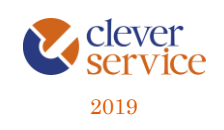

Tjänsten Cleverservice hjälper föreningar att ha kontroll över vilka matcher som ska spelas, vilka som dömer matcherna och vilken ersättning de ska ha. Här kan domare ansöka till matcher, se de matcher man fått tilldelade, samt ha kontroll över de utbetalningar man fått. Cleverservice har även en utbetalningsdel, där de godkända domarersättningar som finns, ligger färdiga för att betalas ut. Man kan även lägga in olika typer av utbetalningar, som t ex reseersättningar. I slutet av varje år sammanställs alla utbetalningar till kontrolluppgifter.

Här följer en kort beskrivning av de viktigaste funktionerna när du är en lagledare.

### Innehåll

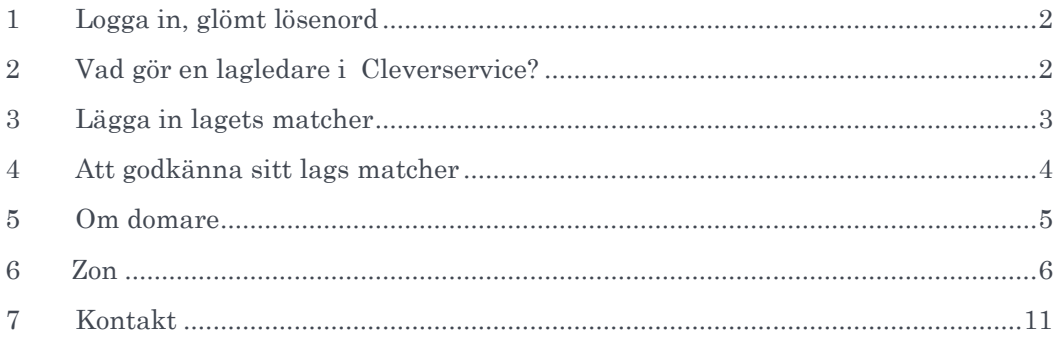

Arbetsflödet i Cleverservice är så, att matchen skapas och domare kan ansöka och blir tillsatta för att döma den. Ett utkast till digitalt domarkvitto skapas och i anslutning till matchen stämmer lagledaren av att rätt domare är på plats, samt går igenom med domarna så att det digitala domarkvittot blir rätt. Man fyller då i eventuella tillägg som domarna har till arvodet, såsom reseersättning, traktamenten eller annat. När detta är korrekt, godkänner lagledaren matchen och utbetalningsrader är skapade för respektive domare. I stället för ett papperskvitto har lagledaren helt enkelt hanterat det digitalt istället. Allt ligger därmed klart för hantering av föreningens ekonomifunktion.

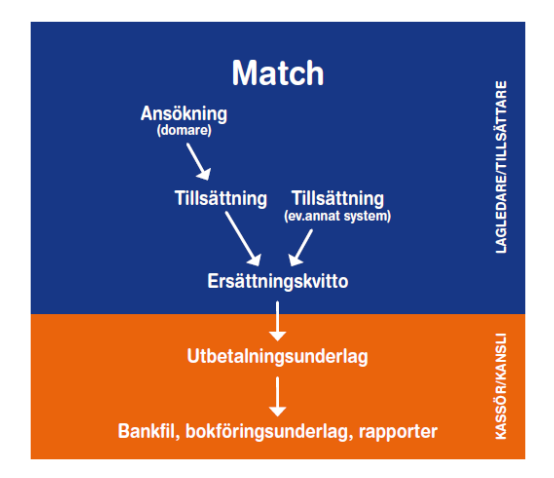

# 1 LOGGA IN, GLÖMT LÖSENORD

<span id="page-2-0"></span>Cleverservice nås via [www.cleverservice.se.](http://www.cleverservice.se/) Användarnamnet är din e-postadress. Glömmer du ditt lösenord, så välj Glömt lösenord, så skickas detta till dig via mail.

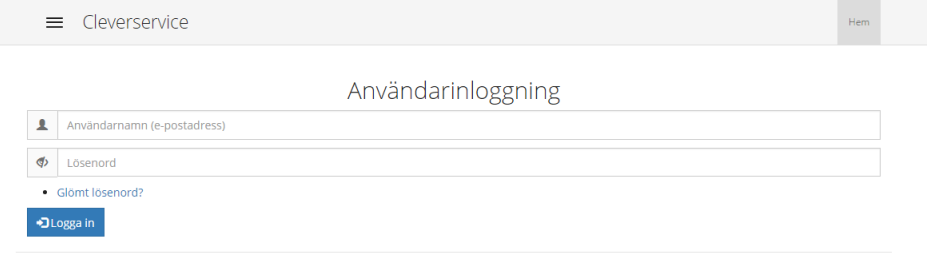

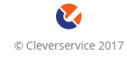

# 2 VAD GÖR EN LAGLEDARE I CLEVERSERVICE?

<span id="page-2-1"></span>Har du rollen som lagledare ansvarar du för några viktiga saker:

- 1. Att importera in ditt lags hemmamatcher
- 2. Ansvara för att det digitala domarkvittot stäms av med domarna och godkänns

Det är mycket viktigt att detta sköts ordningsamt så att arbetet med att betala ut ersättningen till domarna fungerar som det ska.

# 3 LÄGGA IN LAGETS MATCHER

<span id="page-3-0"></span>Alla seriematcher importeras till Cleverservice från TSM (Svenska Ishockeyförbundets tävlingssystem). Välj Matcher, TSM och Importera. Viktigt är att välja rätt matchtyp, för här finns uppgifter om hur många domare matchen har och vilket arvode de ska ha.

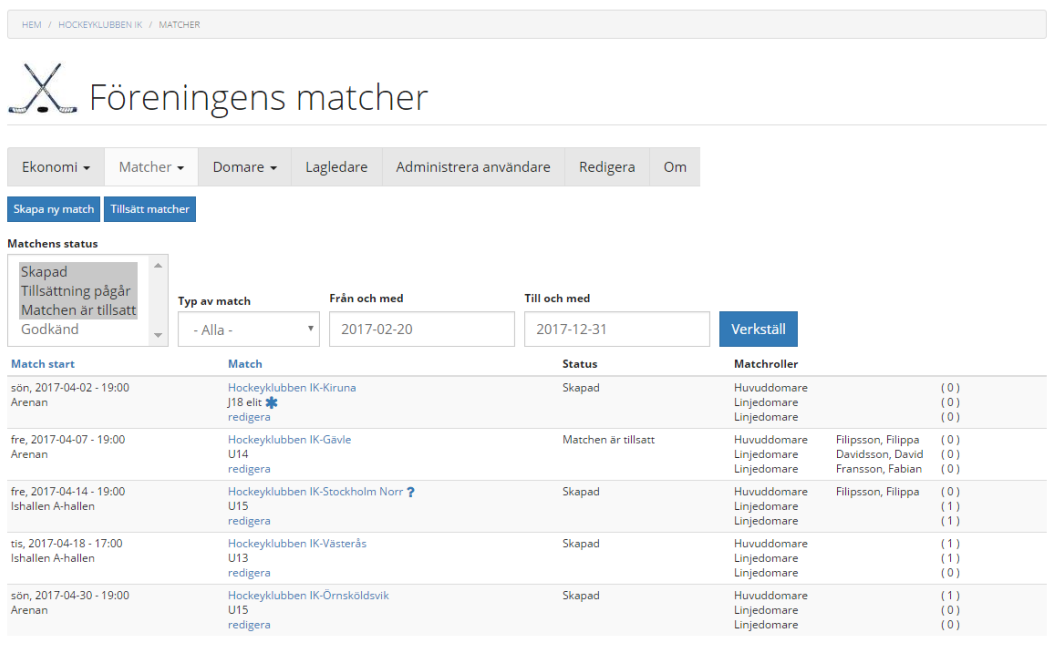

En bra överblick över de matcher som finns under Matcher.

Kontrollfunktioner, lagledare:

- i matcher som är importerade från TSM sker en synkronisering varje timme, både vad gäller matchdata och vilka domare som är tillsatta

Kontrollfunktioner, domare:

- SMS som påminnelse dagen före match

# 4 ATT GODKÄNNA SITT LAGS MATCHER

<span id="page-4-0"></span>En mycket viktig rutin i Cleverservice är att godkänna varje match så fort som möjligt efter det att den är färdigspelad. Om en match inte får status godkänd kommer ingen utbetalning att kunna göras och domarna får därmed inte sin ersättning i tid.

På matchdagen, stäm av domarkvittot med domarna genom att välja Redigera för aktuell match.

## Redigera Match Hockeyklubben IK-Föreningen AIK

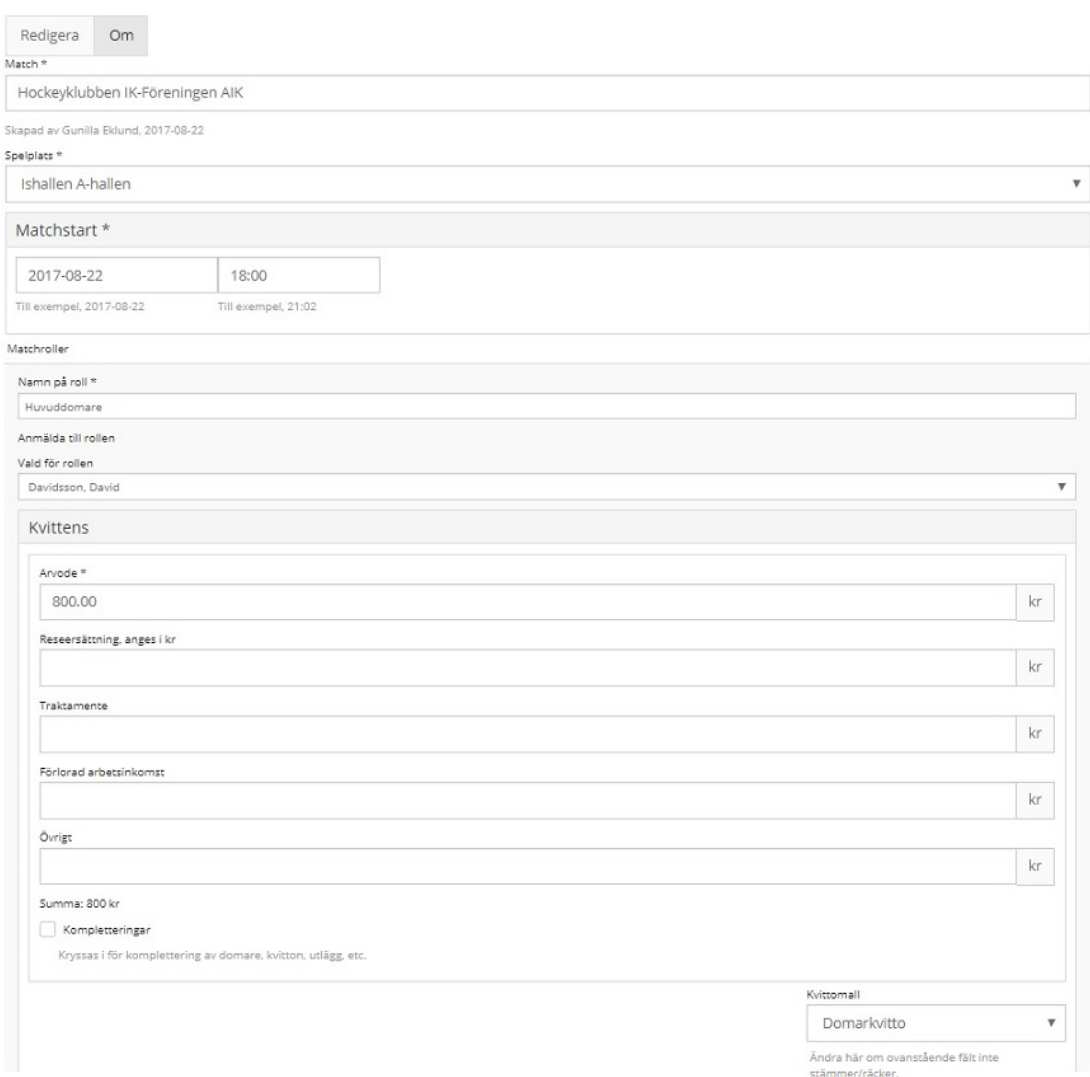

Denna bild visar helt enkelt det första utkastet till domarkvitto. Kontrollera att rätt domare är på plats och fråga dem om de har några tillägg till arvodet, så som reseersättning, traktamente, förlorad arbetsinkomst eller övrigt. Domarna kan även själva lägga in de summor som de vill ha. En domare kan bara lägga in belopp på sin egen del av kvittot, inte de övriga domarnas. När detta är gjort syns en orange ruta, enligt nedan.

Mottagaren har själv uppdaterat arvodet

4 **2** 

I undantagsfall kan man välja att klicka i rutan för Kompletteringar. Då skickas utbetalningsförslaget till domarens sida. Där görs de kompletteringar som behövs, t ex går det att lägga in en bild på ett kvitto. När domaren gjort sina kompletteringar, skickas utbetalningsunderlaget till ekonomidelen i Cleverservice för kontroll och utbetalning.

När alla belopp är inlagda för respektive domare, klicka i Godkänd och välj därefter Spara. Matchen försvinner från Visa matcher och har skickats vidare till den i föreningen som har rättigheter att sköta utbetalningar. Samtidigt får domarna ett mail med information om vilket arvode som godkänts.

Att godkänna en match, innebär alltså inte att utbetalningen görs, utan det sköts av kassör eller kanslipersonal. Godkännandet är att jämföra med att kvittot lämnas in till den som betalar ut ersättningen. Lagledaren kan nu inte göra några ändringar, utan har något blivit fel, måste den som hanterar föreningens ekonomi kontaktas.

### Kontrollfunktioner, lagledare:

- Om en domare själv kompletterat kvittot, finns en orange ruta som visar att domaren har uppdaterat arvodet
- Den som skapat matchen får en påminnelse via epost varje dag i de fall speldatum passerats, utan att matchen godkänts

### Kontrollfunktioner, domare:

<span id="page-5-0"></span>- domarna får ett mail med information om vilket arvode och vilka tillägg som har godkänts

### 5 OM DOMARE

I sällsynta fall finns en domare inte inlagd i Cleverservice och går då inte att välja in den personen till en match. För att skapa en användare till en ny domare behöver du personnummer, epost samt för- och efternamn. Du lägger till en domare genom att välja Domare och Lägg till domare. När uppgifterna sparas får domaren automatiskt ett välkomstmail där det framgår hur inloggning går till. När du väl lagt in en domare kan du inte gå in och ändra dennes uppgifter, utan det måste domaren själv göra.

Om en domare redan finns upplagd, t ex av en annan förening, behöver du inte fylla i mer än personnumret för att domaren ska dyka upp i just din förening – alla andra uppgifter finns redan.

Det går att skicka meddelanden via epost (Domare, Skicka meddelande till domare). Tänk då på att meddelandet går ut till alla domare i hela zonen – alltså inte bara till den egna föreningen.

#### Kontrollfunktion:

- Ingen annan än domaren själv kan ändra sina egna uppgifter
- Man kan inte lägga in en domare två gånger, eftersom personnummer är unikt

# 6 ZON

<span id="page-6-0"></span>Under Zon kan flera klubbar som är geografiskt nära varandra och som naturligt har ett utbyte av domare mellan varandra ingå. Till zonen har bara föreningens domaransvarige behörighet.

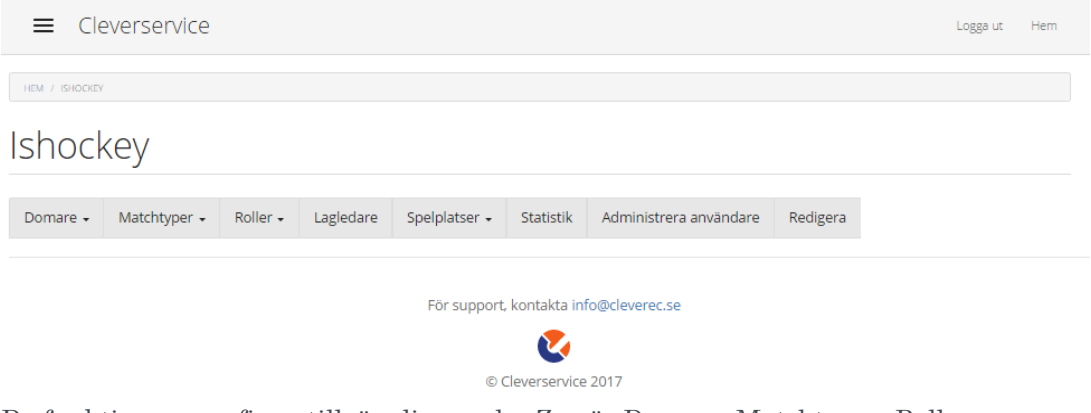

De funktioner som finns tillgängliga under Zon är Domare, Matchtyper, Roller, Lagledare, Spelplatser, Statistik, Administrera användare och Redigera. Dessa beskrivs i avsnitten nedan.

### 6.1 Domare

Under domare kan man välja att Visa alla domare som finns i en kontaktlista. Det går också att lägga till domare, då får man direkt välja vilken domarroll som den personen ska ha. I övrigt följer det som tidigare beskrivits under avsnitt 6.2.

# Ishockey

HEM / ISHOCKEY

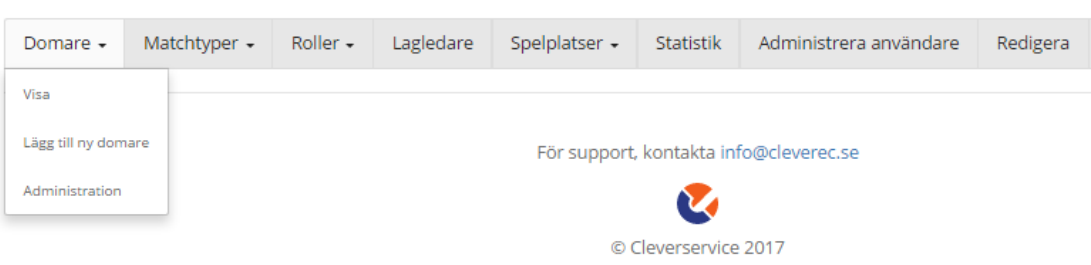

Under Administration kan man på ett överskådligt sätt se vilka roller de olika domarna har. Det går också lätt att ändra dem, genom att klicka på Ändra roller.

 $6Q$ 

## Domaradministration

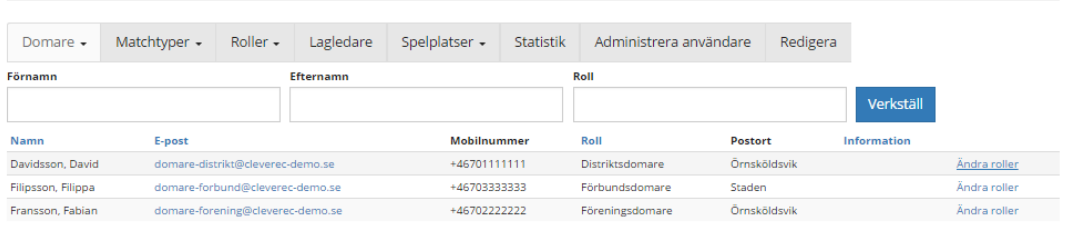

Om en domare slutat döma är det här man tar bort rättigheterna för den domaren. Man plockar helt enkelt bort domarens roll. Det går då inte att ansöka till några matcher, men domaren kan fortfarande logga in och kontrollera sina utbetalningar eller kontrolluppgifter.

### 6.2 Matchtyper

Matchtyperna fyller ett antal viktiga funktioner:

- Sätter upp antalet domare/match och förslag till arvoden
- Styr vilka domare som har rätt att ansöka
- Styr om domare ska synkroniseras från andra system, t ex TSM
- Det går att filtrera urval på matchtyp, för att underlätta sökning bland matcher
- Definiera gärna en matchtyp för olika cuper (de blir då lättare att hitta för domarna)

Nedan finns exempel på matchtyper inom ishockey.

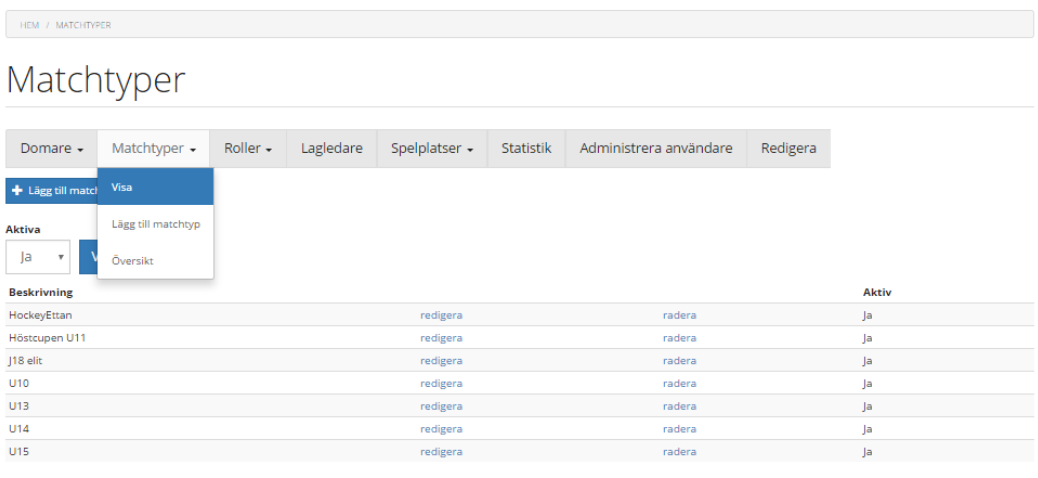

Matchtyperna bygger man vid uppstart av Cleverservice och uppdaterar dem vid behov, t ex om domararvodena ändrats.

Matchtyper består av de roller som ska finnas på just den typen av match (i exemplet nedan en huvuddomare). Man anger ett arvode och sätter upp vilka domarroller som ska få söka till matchen.

### Skapa Matchtyp

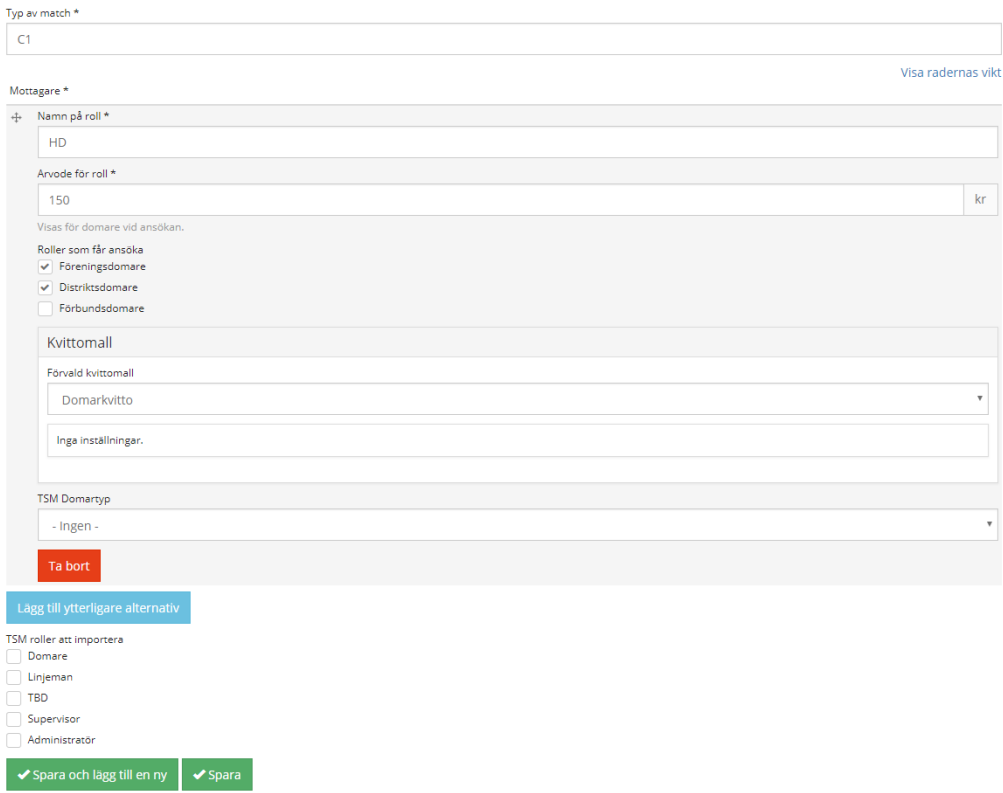

När en match skapas, hämtas all denna information från matchtypen och ett korrekt ansökningsförfarande samt det digitala domarkvittot är då skapat. OBS! Om ändringar görs i matchtyper så uppdateras inte redan skapade matcher.

I bilaga finns illustration över två matchtyper – en som är kopplad mot Svenska Ishockeyförbundets TSM och en som är upplagd så att domarna kan ansöka om att få döma matcher i Cleverservice.

### 6.3 Roller

Roller betyder hur man klassificerar de olika typerna av domare. Under roller definieras alltså domarnas olika nivåer, t ex föreningsdomare, distriktsdomare, 11 mannadomare, 5-mannadomare, etc. Tänk på följande:

- Rollerna ska sättas så att de kan användas på matchtyper för att sätta rättigheter till match
- Det går att skicka meddelande till personer med samma roll
- Samtliga personer med roll, syns i den rullist som finns under varje match

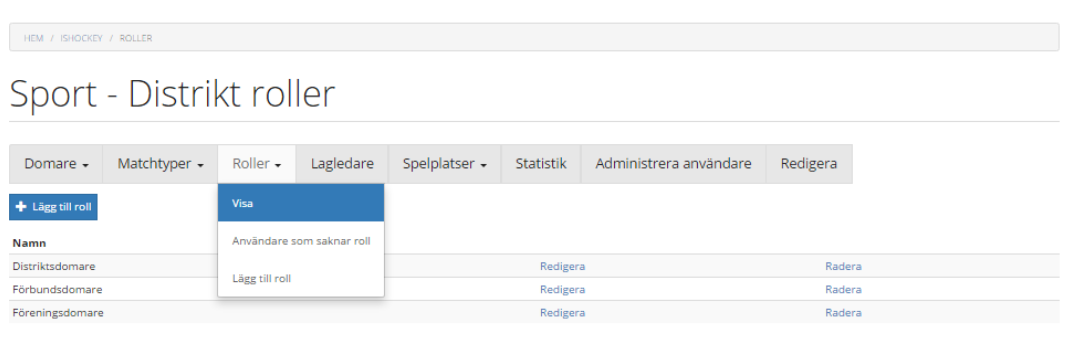

### 6.3.1 Användare som saknar roll

Om en domare lagts till i en förening, måste någon som har rättigheter för Distriktet tala om vilken typ av domarroll den personen ska ha. Då hamnar den under Användare som saknar roll.

HEM / ISHOCKEY / ROLLER / ANVÄNDARE SOM SAKNAR ROLL

# Användare som saknar roll

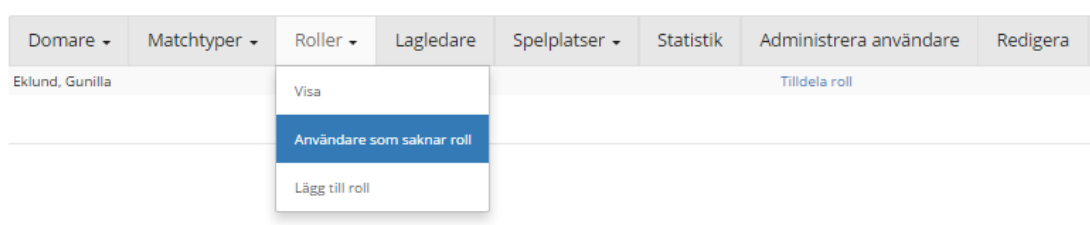

Klicka på Tilldela roll och kryssa för den rätta nivån som domaren ska ha. När det ligger personer under Användare som saknar roll, skickas det epost till de som har rättigheter för Distriktet om att det bör åtgärdas.

### 6.4 Lagledare

Här finns kontaktlista över personer med rättigheter att skapa matcher för distriktets alla klubbar.

### 6.5 Spelplatser

Under Spelplatser lägger man in alla de arenor och hallar där lagen spelar sina matcher. Härifrån hämtas det när man skapar en match.

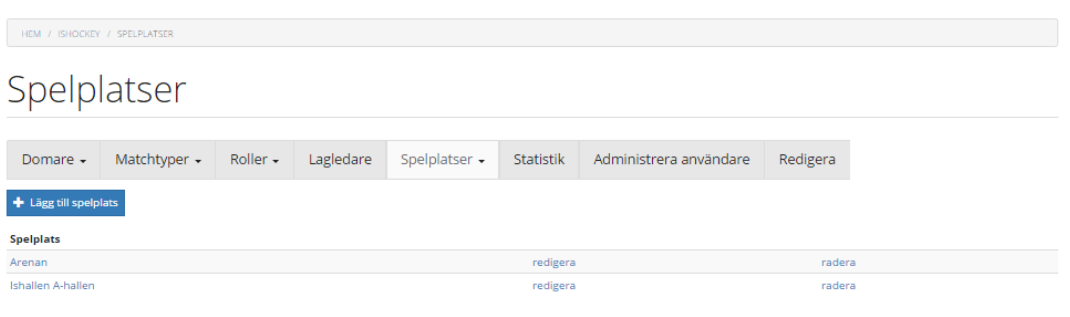

### 6.6 Statistik

För att ha kontroll över hur aktiv en domare är finns statistik sammanställt. Här kan man se när en domare senast loggade in, hur många matcher de fått tilldelade sig och hur många matcher som de sökt.

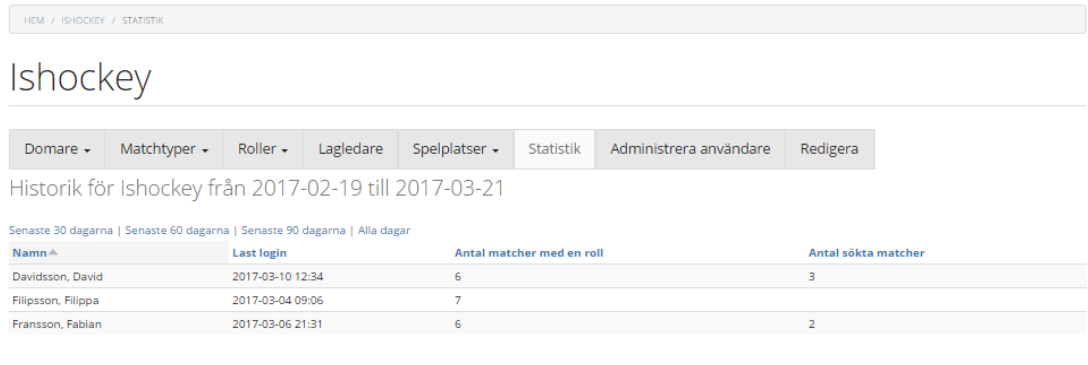

### 6.7 Administrera användare

Eftersom ändringar på distriktsnivå slår igenom på samtliga föreningar som är anslutna, bör det inte vara alltför många personer som har rättighet till det.

Användare för distriktet bör lämpligen vara domartillsättare, ansvarig för olika domarroller och systemansvarig.

För att lägga till en ny, välj Lägg till personer och för att ändra rättigheter för de som redan har behörighet, välj Personer.

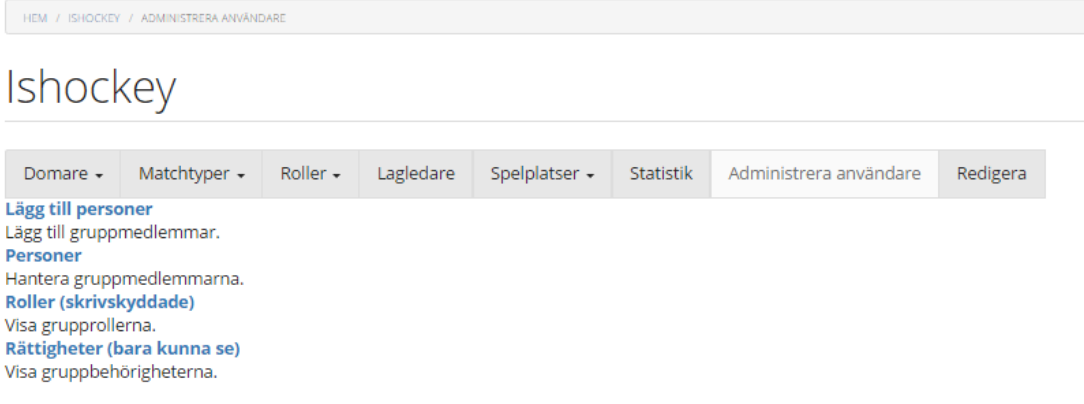

10 **&** 

# 7 KONTAKT

<span id="page-11-0"></span>Har du frågor, funderingar eller förslag till nya funktioner eller förbättringar, så maila dem gärna till [info@cleverec.se.](mailto:info@cleverec.se)

På hemsidan [www.cleverec.se](http://www.cleverec.se/) finn svar på vanliga frågor som gäller support och annat.

Cleverservice är ett system som utvecklas i takt med att nya funktioner behövs och efterfrågas. Allt med målet att tillhandahålla en tjänst som är prisvärd och som underlättar arbetet i föreningar.

### Bilaga Matchtyper

Matchtyp där domare inte tillsätts i TSM, utan kan ansöka i Cleverservice

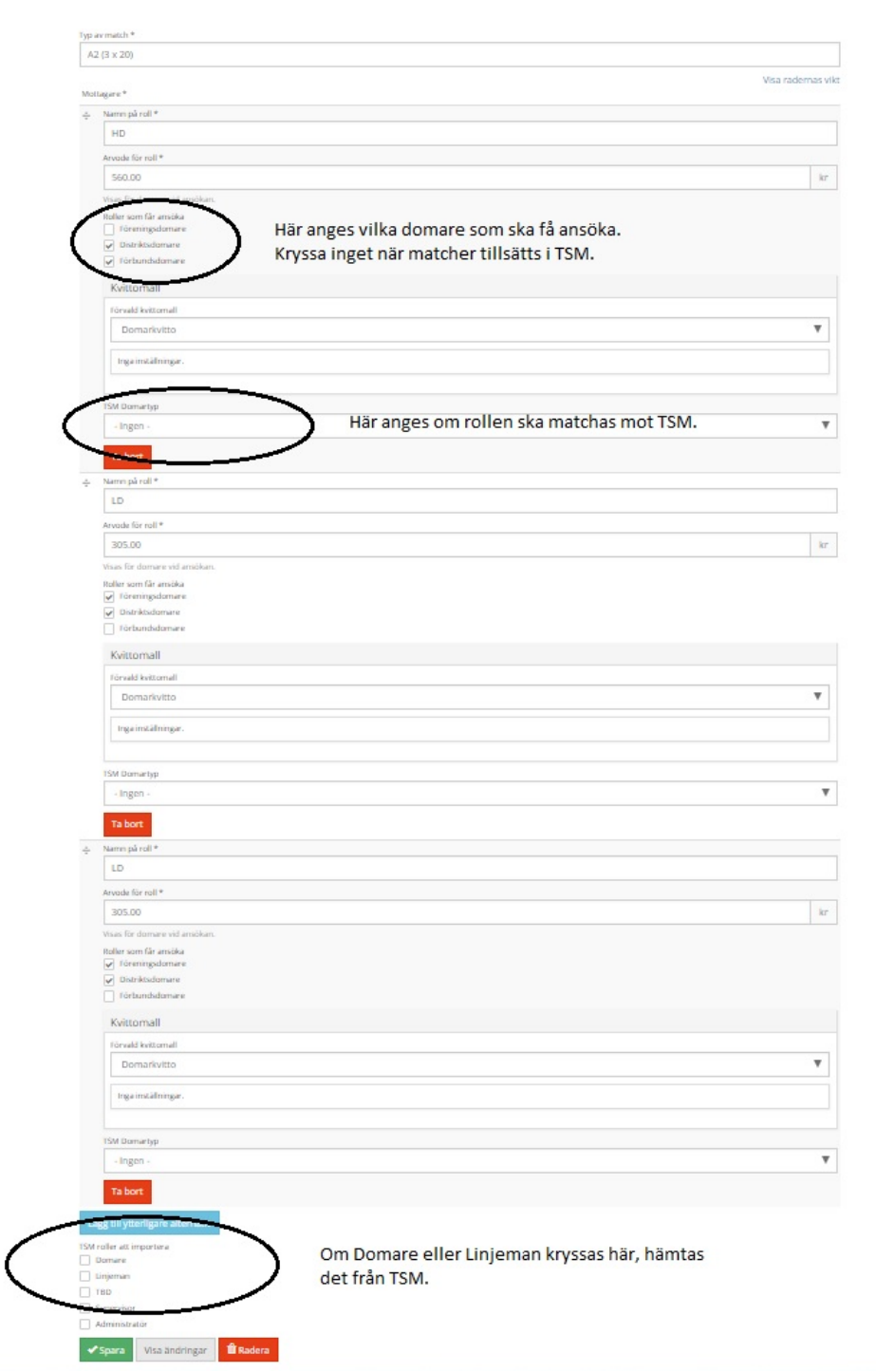

Matchtyp som tillsätts i TSM och därmed inte går att ansöka till i Cleverservice. Domare läggs in automatiskt i Cleverservice i den takt de tillsätts i TSM.

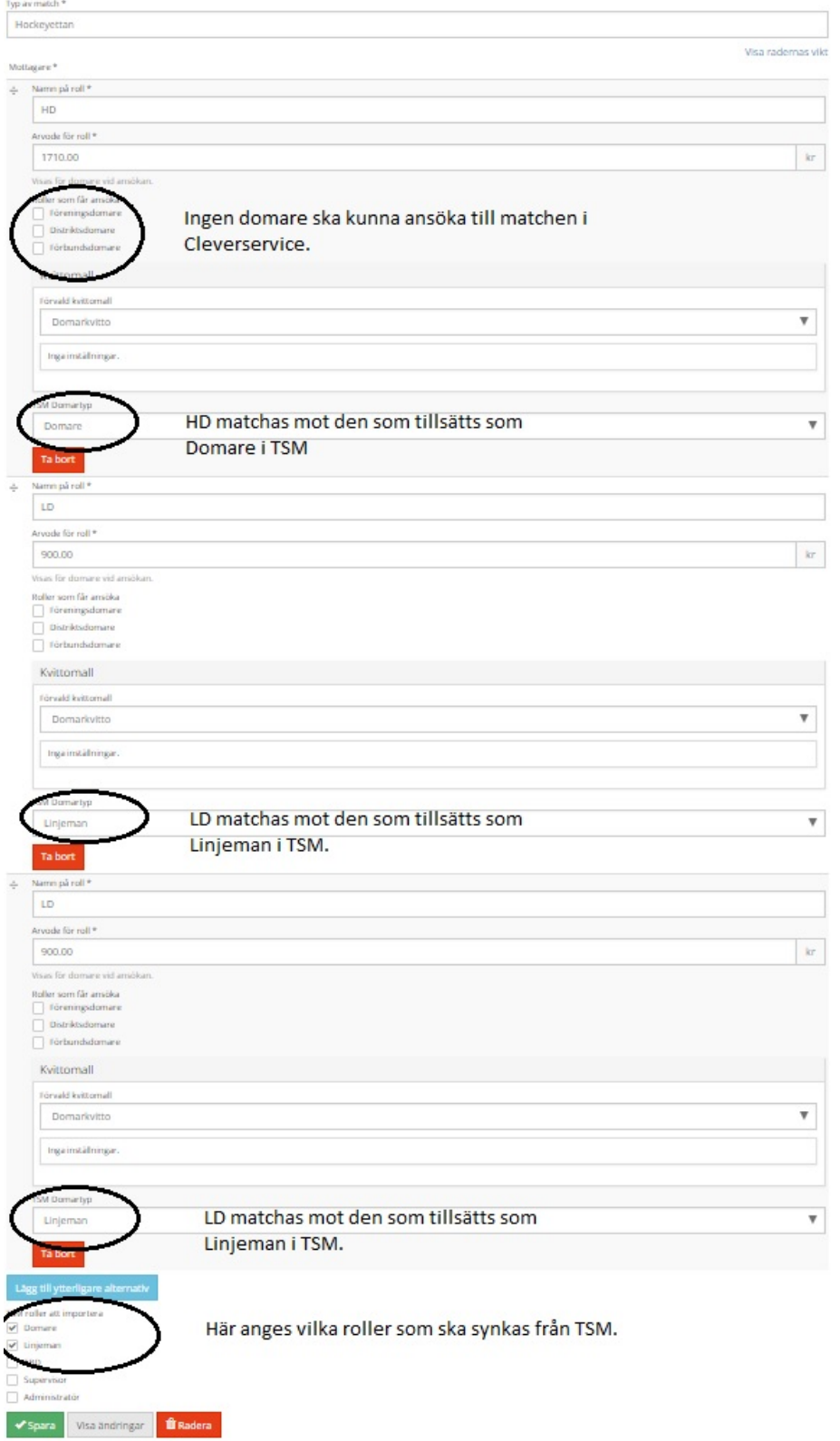